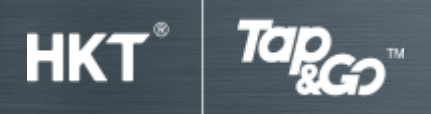

# **Part B: Pay with Tap & Go**

# **1. Pay with Tap & Go Card**

# **Pay at a bricks-and-mortar shop**

- 'Pay by Card' mode is always 'On'. You can turn it 'off' or 'on' anytime in the "Setting".
- Tap the Tap & Go Card at the terminal.
- You will receive a notification when the transaction is completed.

\*If PIN is required when you pay with your Tap & Go UnionPay card, please use "000000" as the PIN.

## **Pay at online platform**

- Enter the 16-digit Card number, expiry date and CVC2 code.
- You will receive a notification when the transaction is completed.

## **2. Pay with Go QR**

## **Show QR code and pay**

- Tap "Go QR".
- Show the QR code to the cashier for payment.
- The QR code is automatically refreshed in every 30 seconds for greater security.
- Scan the QR code by merchant.
- You will then receive a notification when the transaction is completed.

# **Scan QR code and pay**

- Tap "Go QR", select "Scan".
- Scan the merchant's QR code.
- Enter the transaction amount.
- Enter the PIN and tap "OK".
- You will then receive a notification when the transaction is completed.

#### **3. Pay with Apple Pay**

- Download Apple Pay from the App Store.
- Add your Tap & Go Card, either physical card or i.Card to Apple Pay Wallet.

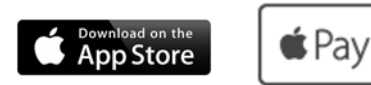

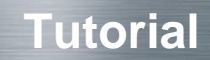

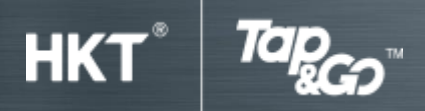

# **4. Pay with Google PayTM**

- Download Google Pay from Google Play.
- Add your Tap & Go Card, either physical card or i.Card to Google Pay.

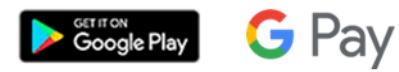

# **5. Pay bills**

## **Via Tap & Go wallet**

- Open 'Tap & Go' wallet, tap 'Pay Bill'.
- Select Bill Payee.
- Scan bill barcode and enter the billing description (optional).
- Enter payment amount and PIN.
- Payment is completed.

## **Via My HKT mobile app**

- Open My HKT mobile app and login, then tap 'My Account'.
- Select bill.
- Select pay bills by 'Tap & Go'.
- Enter PIN in Tap & Go wallet.
- Payment is completed.

#### **Via My HKT website**

- Open My HKT webpage and login, then tap 'My Account'.
- Select 'View my bill'.
- Select pay by 'Tap & Go'.
- Open Tap & Go wallet, click 'Go QR' and scan the QR code showing in the webpage.
- Enter PIN in Tap & Go wallet
- Payment is completed

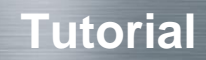

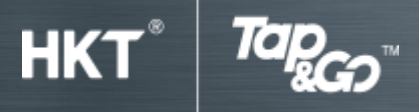

# **6. Remittance via Western Union**

- Open Tap & Go Wallet > press the top left corner > select "remittance" or Open WesternUnion® mobile app or visit westernunion.com
- Enter the amount of the remittance
- Enter the payee's details
- Enter your personal details
- Confirm the consent to the remittance terms and automatically connect to the Tap & Go wallet
- Enter the password for the Tap & Go Wallet
- Automatically load the WesternUnion® mobile app and complete the remittance transaction